# BS01 デュアル造形 CURA デュアルカラー編

BS01 で使用するソフト、フィラメントは以下です。(ベッドに BuildTak を使用)

- 使用ソフト Repetier-Host V1.0.4 ※2014 年 10 月 5 日現在、V1.0.5 が最新ですが基本操作は変わりません)
- フィラメント 1st ノズル PolyPlus PLA ホワイト 2nd ノズル PLA グレー

使用モデル : 2-color standing cat

### http://www.thingiverse.com/thing:62536/#files

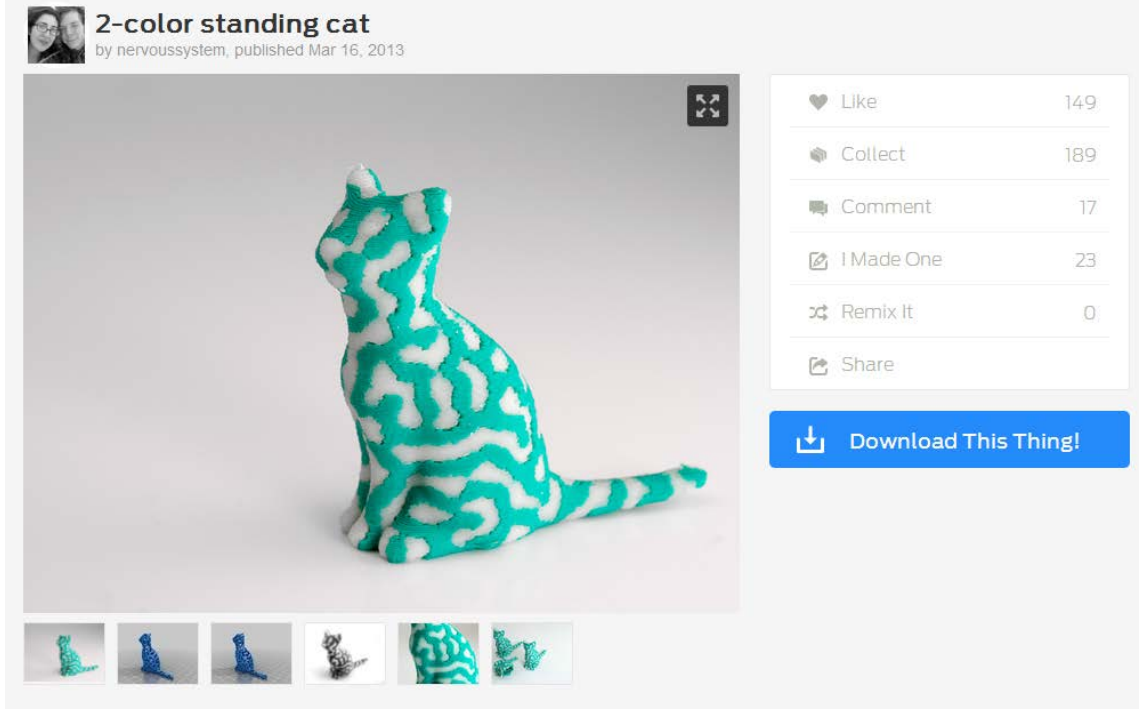

Download This Thing!をクリックして

twoColor2\_2\_7\_10\_53.stl twoColor1\_2\_7\_10\_53.stl の 2 つの stl ファイルをダウンロードします。

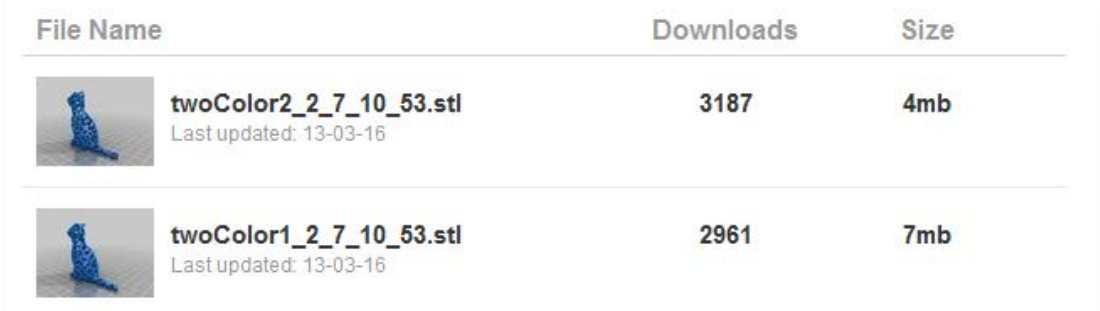

プリンタ設定

# $\Phi_0^{\alpha}$

Repetier-Hostv1.0.4 を起動して、プリンタ設定 を押します。

# 接続タブ

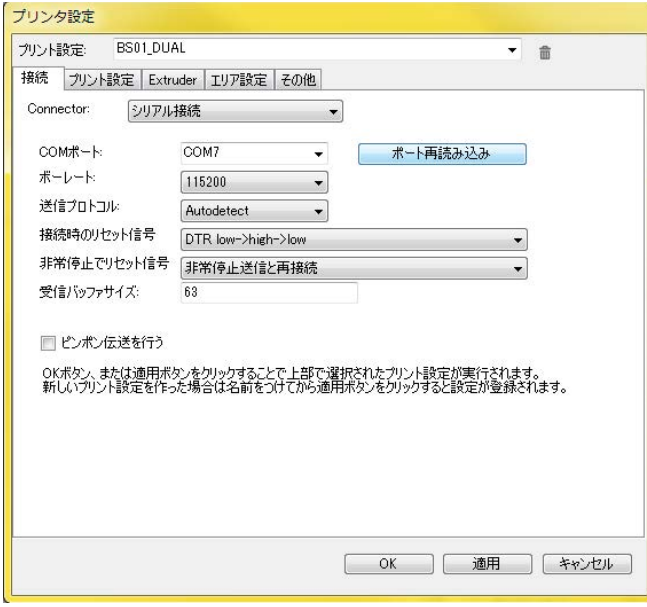

# プリント設定

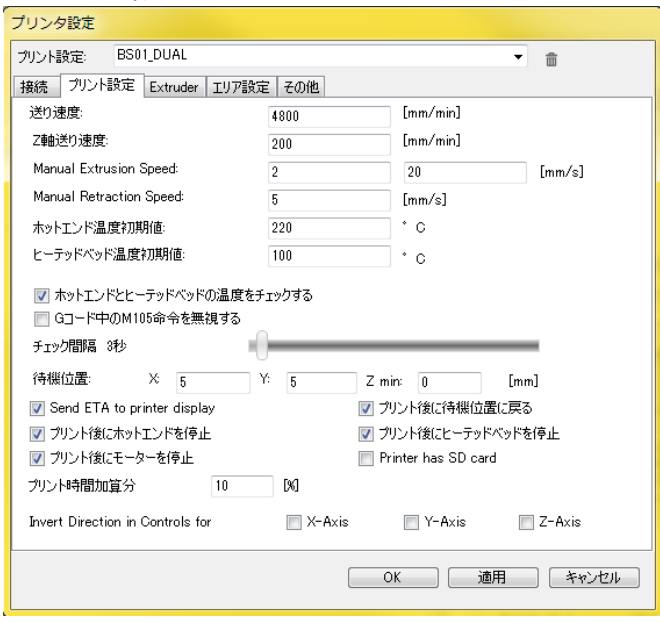

#### Extruder タブを選択します

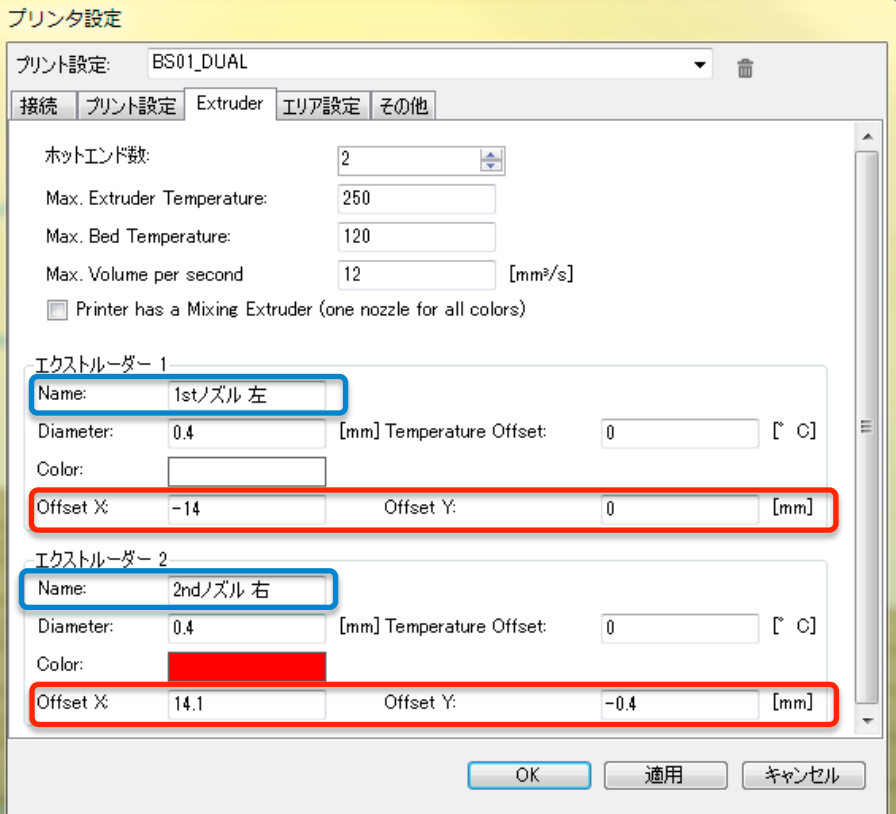

Repetier-HostV1.0.3 からプリンタ設定内に Extruder の設定が入りました。

赤枠 校正の項目で得られた Offset の値をこのタブで入力して下さい。 CuraEngine でスライスした場合、この Offset 値が反映されます。 青枠 エクストルーダーの Name 欄に 1st ノズル左と 2nd ノズル右と入力す ると、後々分かりやすくなります。

ホットエンド数は 2 です。

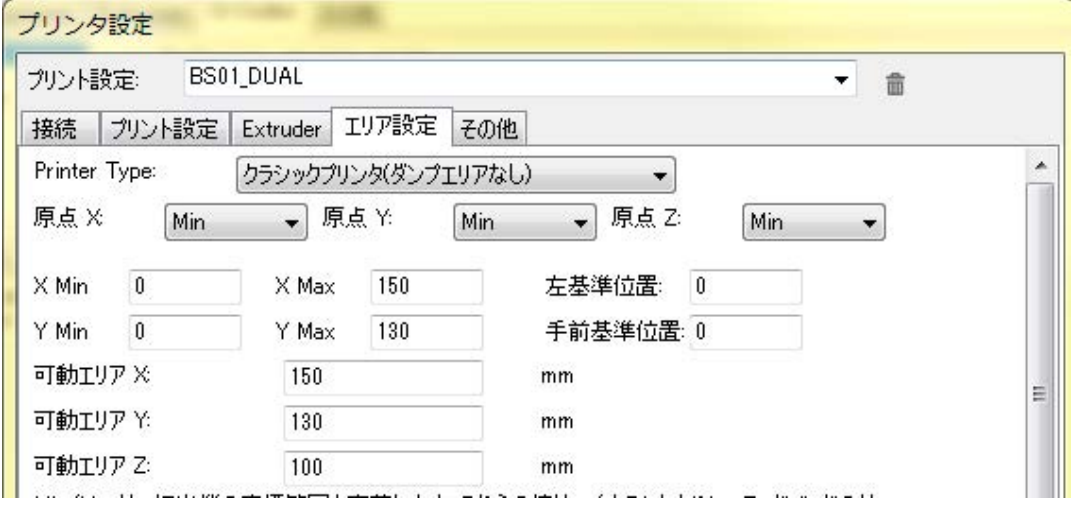

設定が終わったら OK を押してプリンタ設定を閉じます。

### モデルの配置

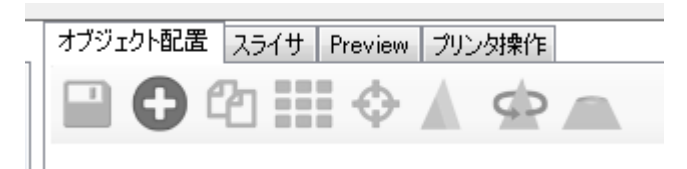

Repetier-Host のオブジェクト配置タブの → ボタンをクリックして、先ほど ダウンロードした 2 つの stl ファイルを配置します。

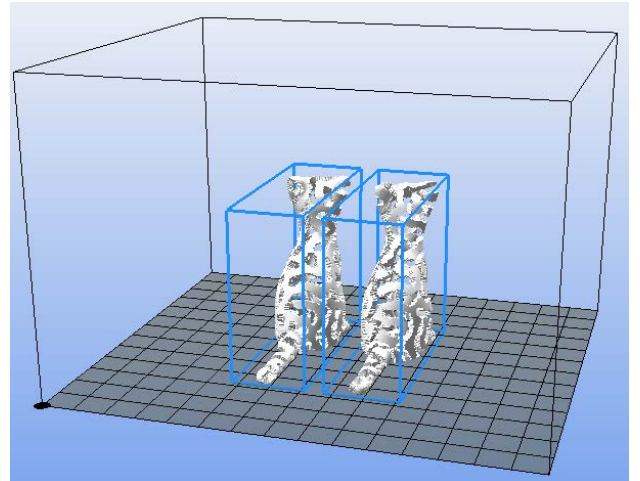

後ろを向いているので、ObjectGroup をクリックしてモデルを選択してから

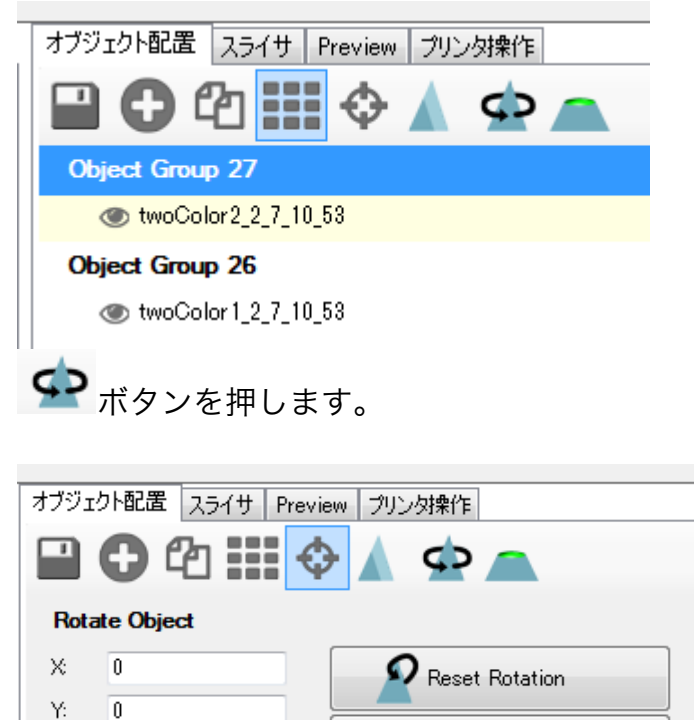

Z の数字に 180 を入力して前を向かせます。

Z:

 $180$ 

Lay Flat

2 つモデルがあるので 2 つとも 180 度回転させて下さい。

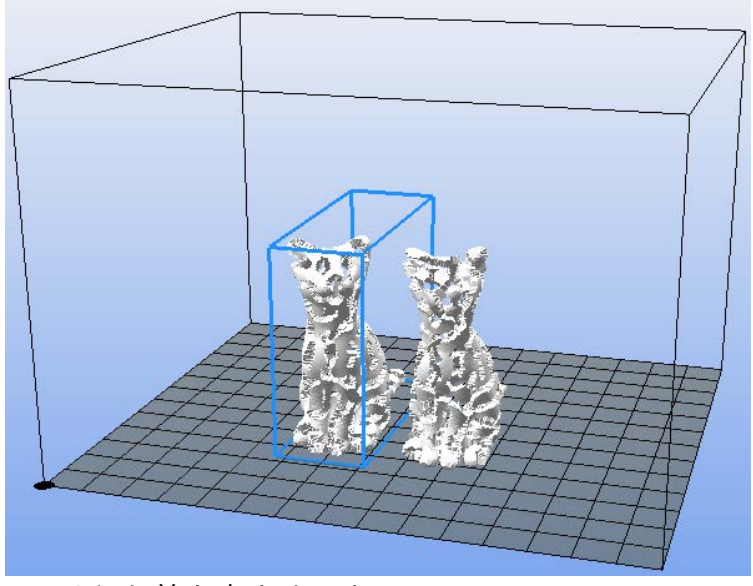

二匹?とも前を向きました。

同じ色では重ねた時に分かり難いので、モデルに色をつけます。

# 棕

プリンタ設定 をクリックしてエクストルーダー2 (2nd ノズル)の color を変更し

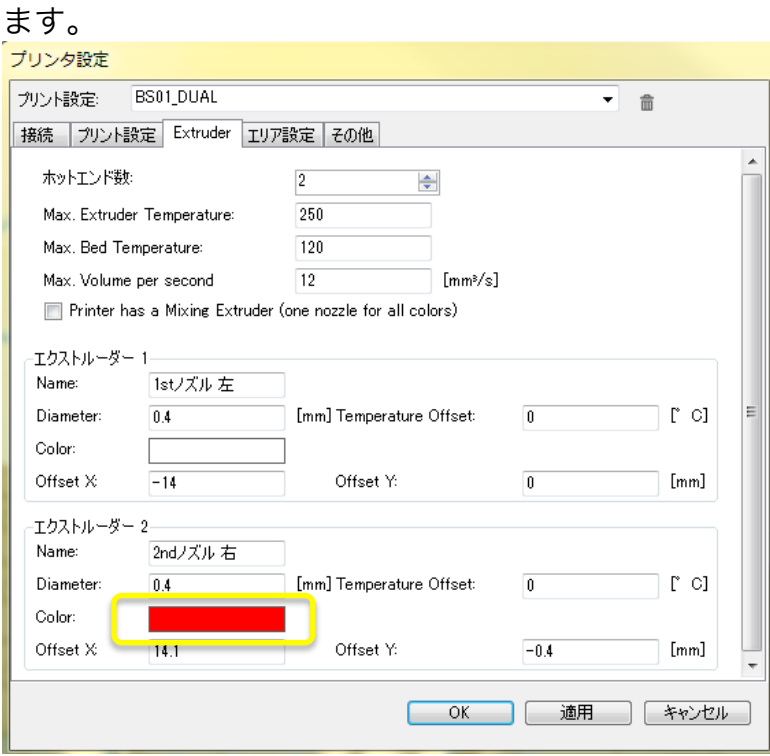

※モデルの表示の色分けの為の設定で、造形色とは関係がありません。

例では赤に変えました。

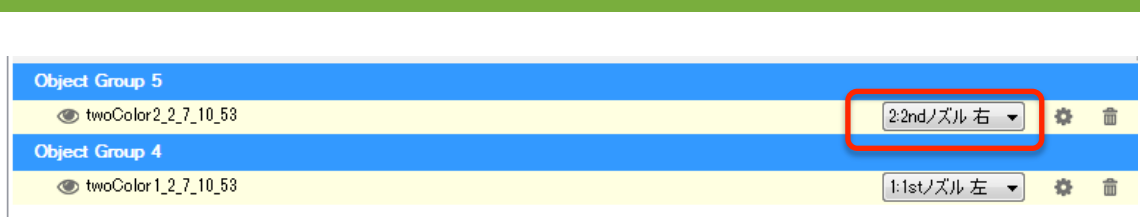

赤丸の数字を 2 に変更しました。

この選択はどの ObjectGroup(モデル)にどのノズルを使用するかの選択です。

Raft や Brim は 1st ノズルで行いますので、テーブルに付きやすいフィラメ ントを 1st ノズルに使用したほうが良いです。 ※今回は PolyPlusPLA とテーブルに BUILDTAK を使用しました。

サイズの変更

そのままのサイズではテストに時間が掛かりますので、モデルのサイズを変更 します。

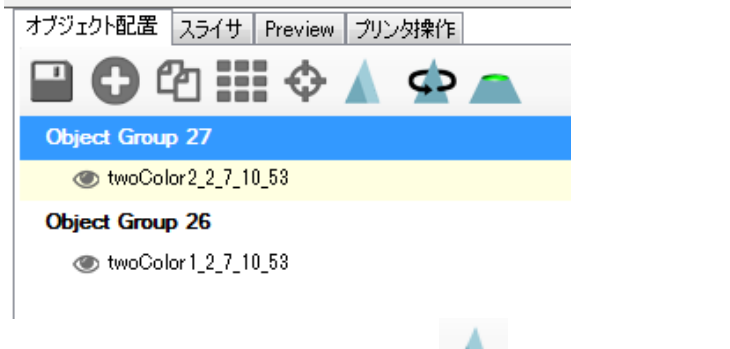

ObjectGroup をクリックして ボタンを押します。

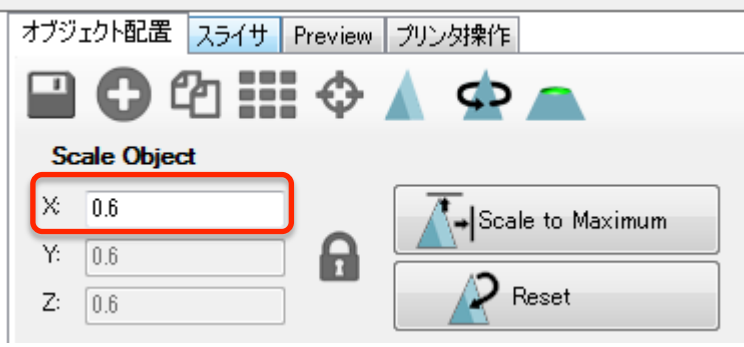

例では 0.6 倍に大きさを小さくしました。 2 つのモデル共に同じ数字で縮小して下さい。

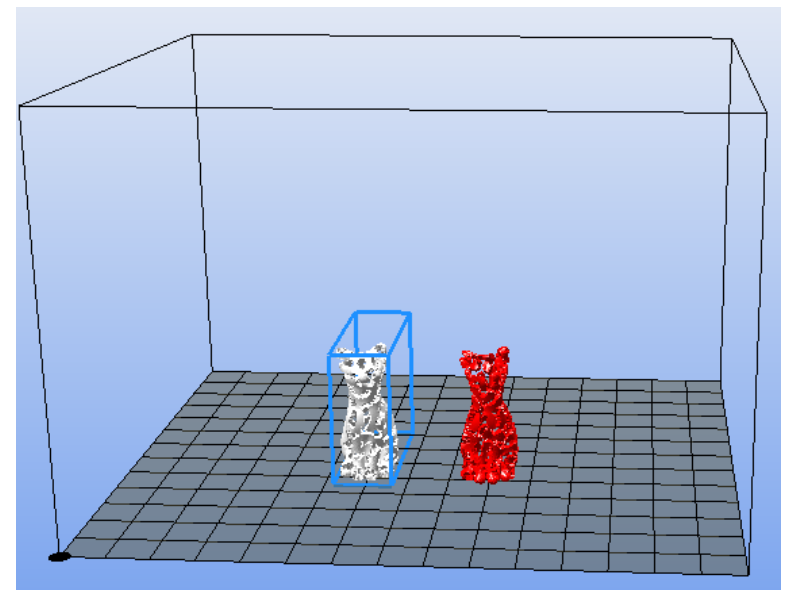

二匹とも前を向いて小さくなりました。

モデルを重ねる

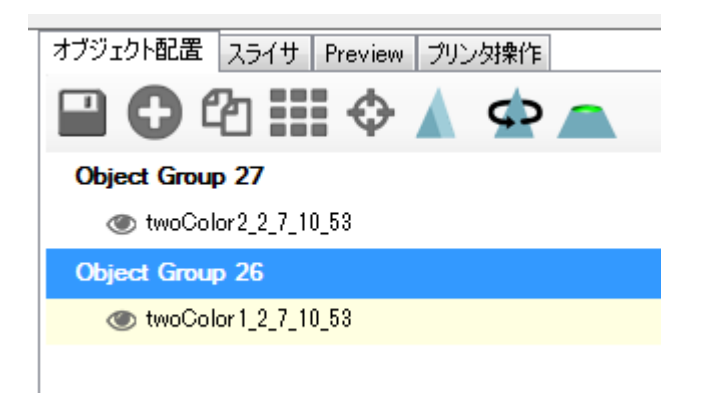

ObjectGroup を選択してから サボタンを押すと、モデルが中央に移動しま す。

- 
- 2 つのモデル共に中央に移動させます。

2 つのモデルが重なって、一匹の猫になりました。

※モデルを中央に自動で移動して重ねる場合、元データの座標の中心が同じで ないと、綺麗に重なりません。

座標がズレてうまく重ならない場合は、 サ このボタンを押してモデルを手動 で重ねて下さい。

### スラスサの設定

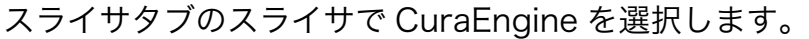

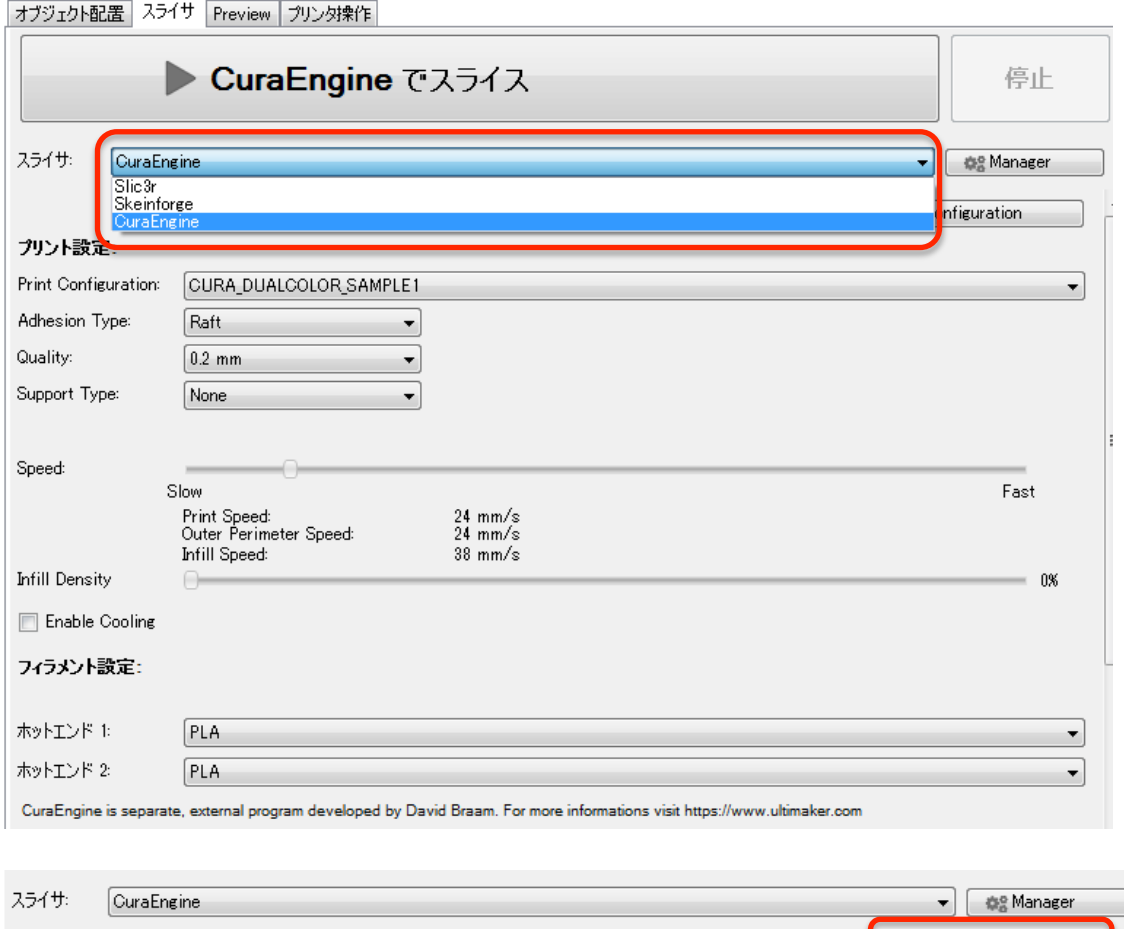

Configuration をクリックします。

今回使用したサンプル設定ファイルを下記よりダウンロードして下さい。 ファイル名 : CURA\_DUALCOLOR\_SAMPLE1.rcp http://goo.gl/LoDFDE

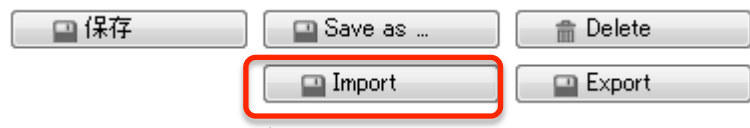

Import を押してダウンロードした設定ファイルを読み込んで下さい。

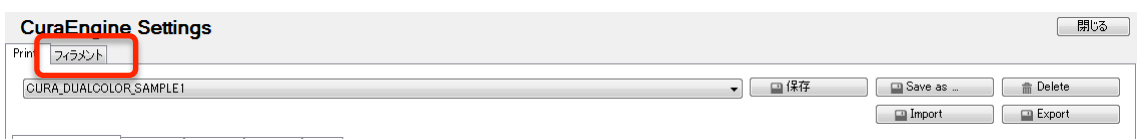

設定ファイルがインポートされました。

**Configuration** 

# フィラメントをクリックして下さい。 フィラメントの設定は

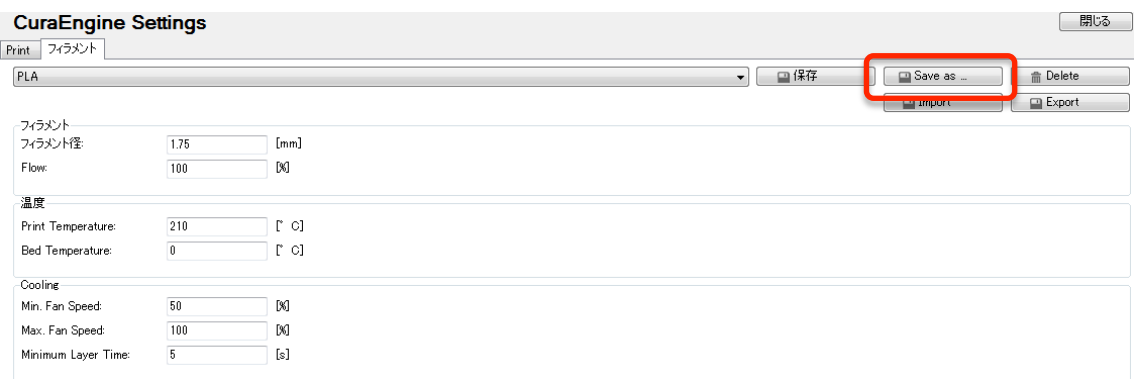

### フィラメント

フィラメント径: 1.75mm Flow: 100%

### 温度

PrintTemperature : 210℃ Bed Temperature: 0℃

※Bed 温度0℃はヒートベッドを使用しないという意味です。

Cooling ※BS01 では使用しませんので、そのままの値

値の入力が終わりましたら Save as ... をクリックして PLA という名前で保存 します。

※今回の例では 1st ノズル 2nd ノズル共に PLA を使用しています。 PLA の設定はメーカーに依って異なる場合がございます。 使用されるフィラメントに合わせた設定をして下さい。

# スライスする

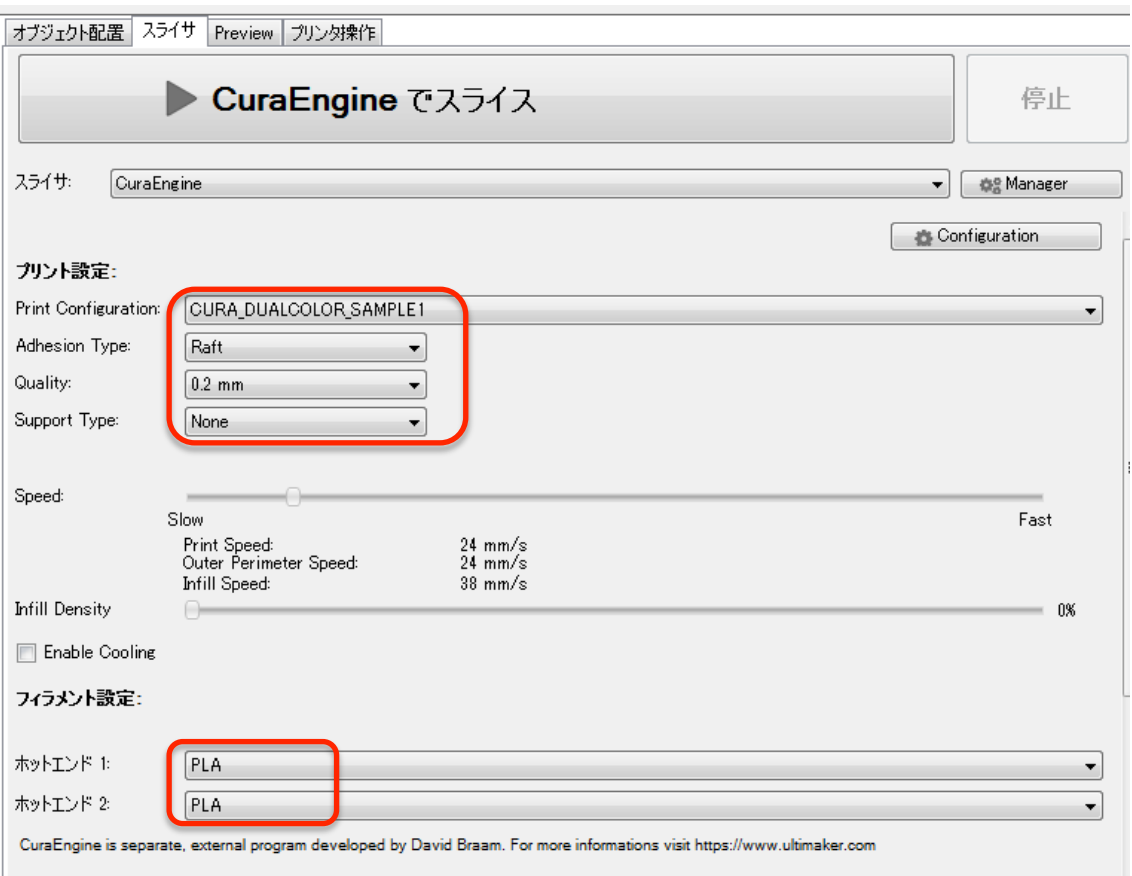

Print Configuration は先ほどインポートした設定 Adhesion Type : Raft Quality : 0.2mm 積層ピッチ 0.2mm Support Type : None ホットエンド 1 : PLA ホットエンド 2 : PLA

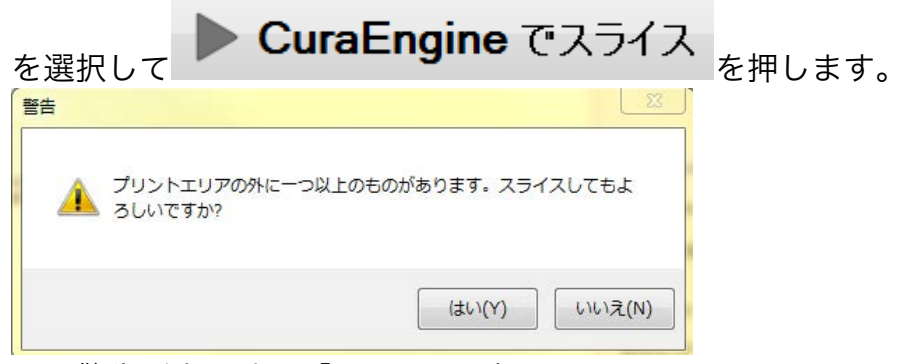

この警告が出た時は「いいえ」を押して下さい。 ※原文は Abort slicing?ですので日本語訳の間違えです。いいえを押すとスラ イスが始まります。

スライスが終わると下記の様に Preview が表示されます。

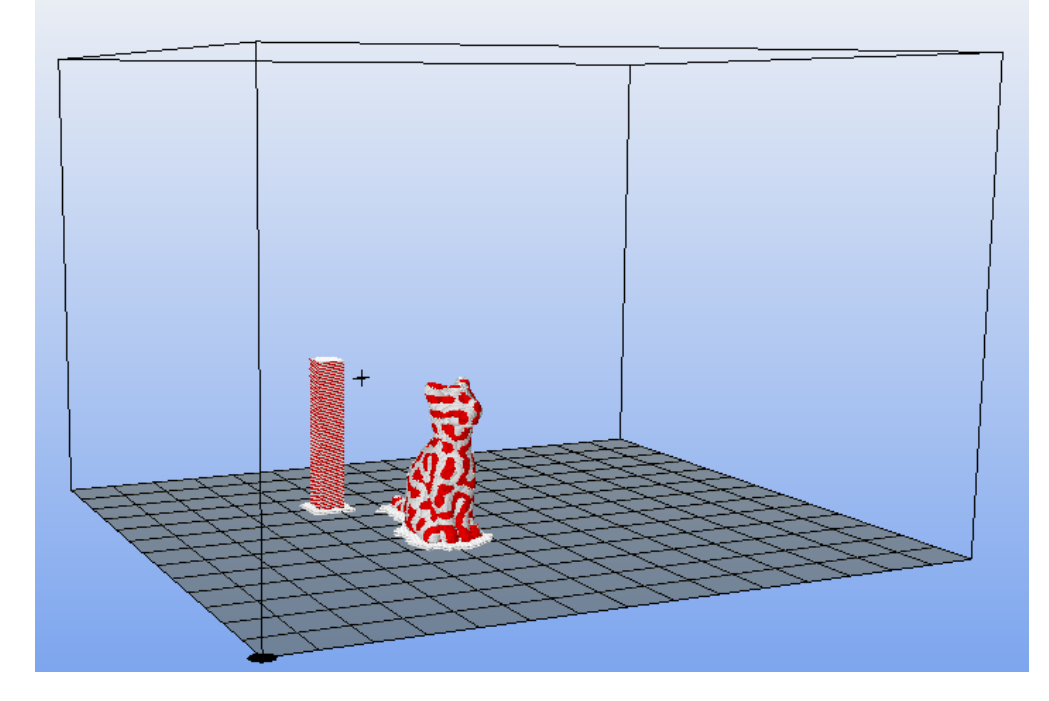

目的の造形物の左後ろに四角い造形物が見えます。 この造形物は Wipe and Prime Tower です。 使用していない時にノズルから垂れてくる余分な材料をこのタワーを造形しな がら掃除するためのものです。

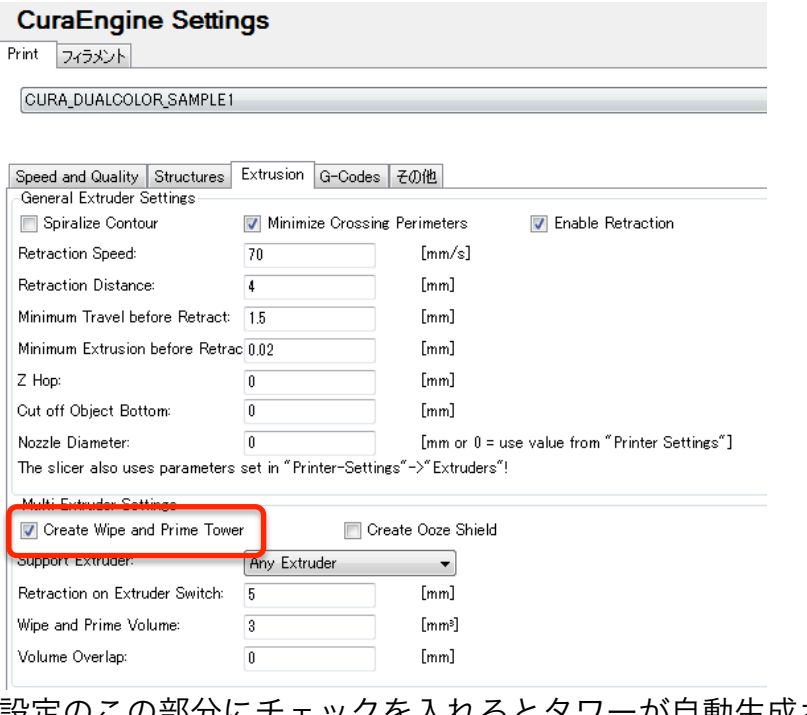

設定のこの部分にチェックを入れるとタワーが自動生成されます。 タワーの大きさ(断面積)は Wipe and Prime Volume で調整します。 この Volume を大きくすると時間がかかります

タワーを小さくし過ぎると、造形物が大きい場合にタワーの背も高くなり、不 安定になります。ノズルに付いた材料を連れてタワーでゴシゴシする際にタワ ーが倒れますので、造形物の大きさに応じた Volume に設定して下さい。

レイヤ毎に必ずこのタワーでゴシゴシしますので、時間は余計掛かります が、タワーなしとでは出来栄えが全く異なりますので、タワー付きで造形して 下さい。

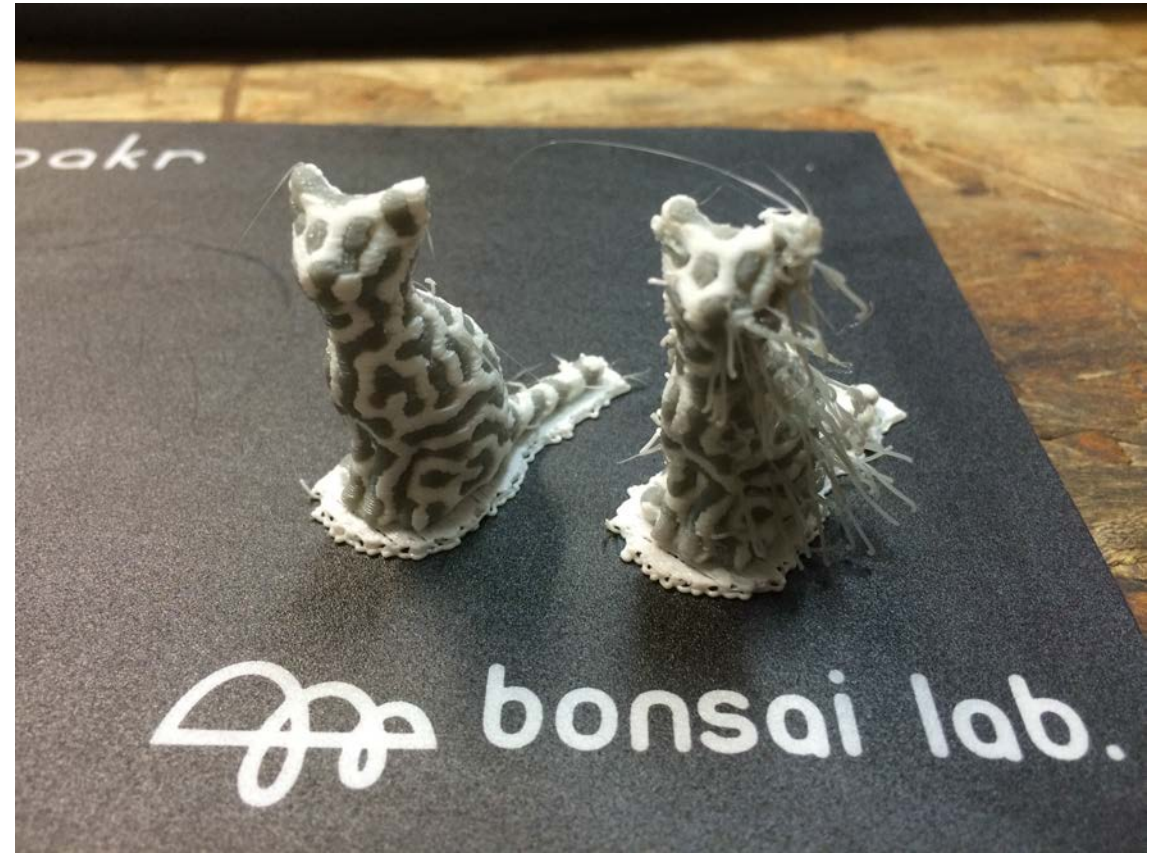

左タワー有り おおし おおし 右タワー無し

タワーはタレてしまった分の材料をノズル内部先端まで充填する意味もあり ます。

フィラメントをセットします。

※各ノズルを昇温してプリンタ操作でノズルから材料が出てくるまでフィラ メントを送って下さい。

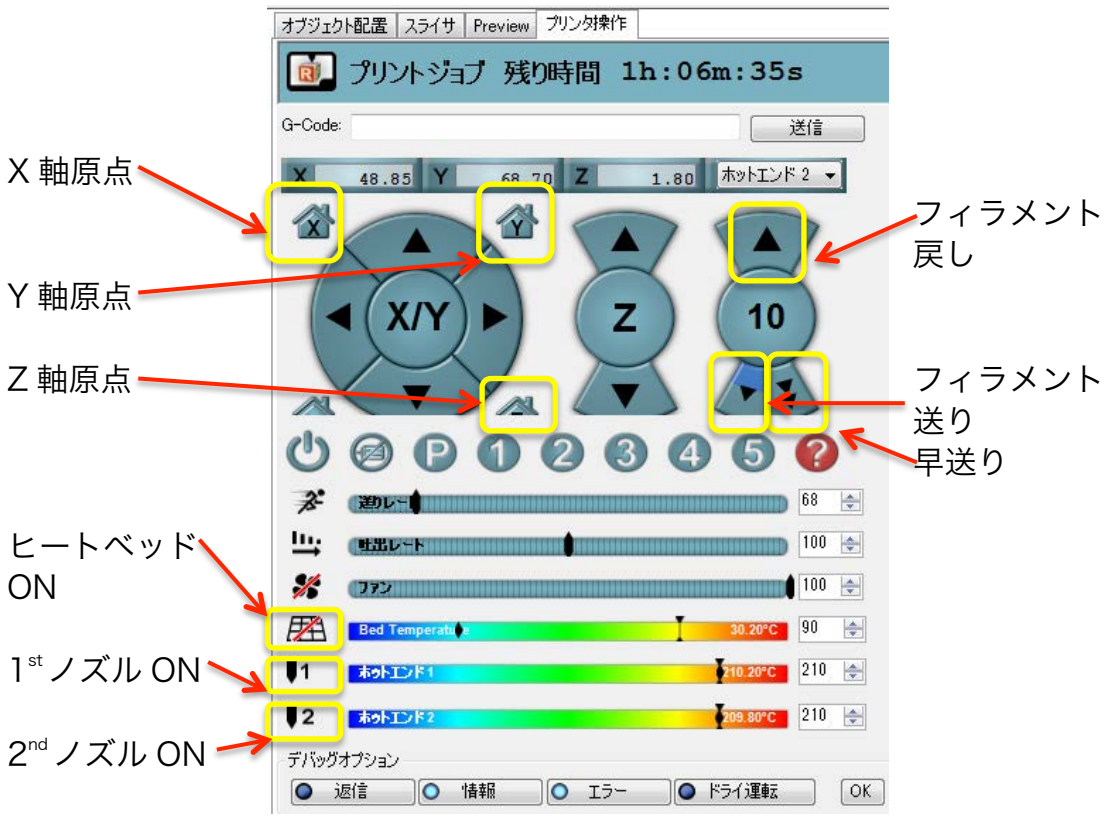

Repetier-Host v1.0.4 は以前の操作画面から更新されました。

テーブルの調整をします。 ※調整済みの場合は不要です。

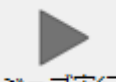

準備ができたら<sup>ジョブ実行</sup>を押してスタートします。

この CURA\_DUALCOLOR\_SAMPLE のスライサ設定の動作を説明します。

- ①スタートすると通常と同じように Z 軸・X 軸・Y 軸の順で原点復帰をして、 Z=30mm の座標までテーブルが上昇します。
- ②1st 2nd ヒートベッドの昇温をします。
- ③昇温完了後、1st2nd ノズルの順でフィラメントを 10mm ずつ送ります。 ※これはスタート時に暫くノズルから材料が出ずに、失敗することを防ぎ ます。

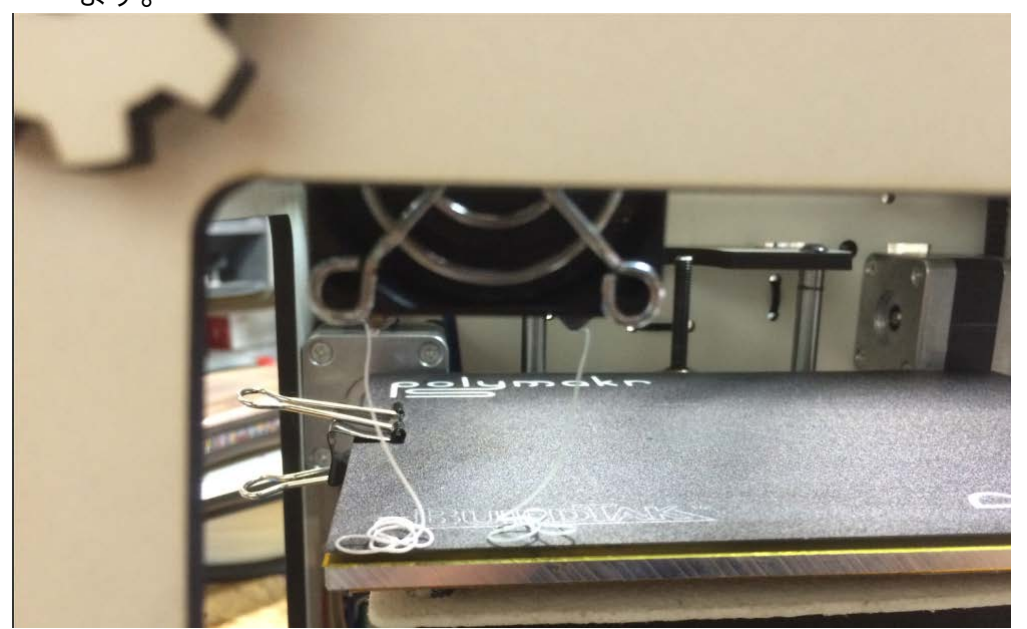

④フィラメントが両ノズルから出た後、ヘッドが左右にゆっくり 5 往復しま す。

※その際にノズル先端に付着した材料を綿棒で掃除して下さい。

⑤造形がスタートします。

⑥使用するノズルが変わるときにヘッドが一度 Y130 まで移動してから、タワ ー生成の動作になります。ノズルが切り替わるたびに一度必ずこの動作が入り ます。

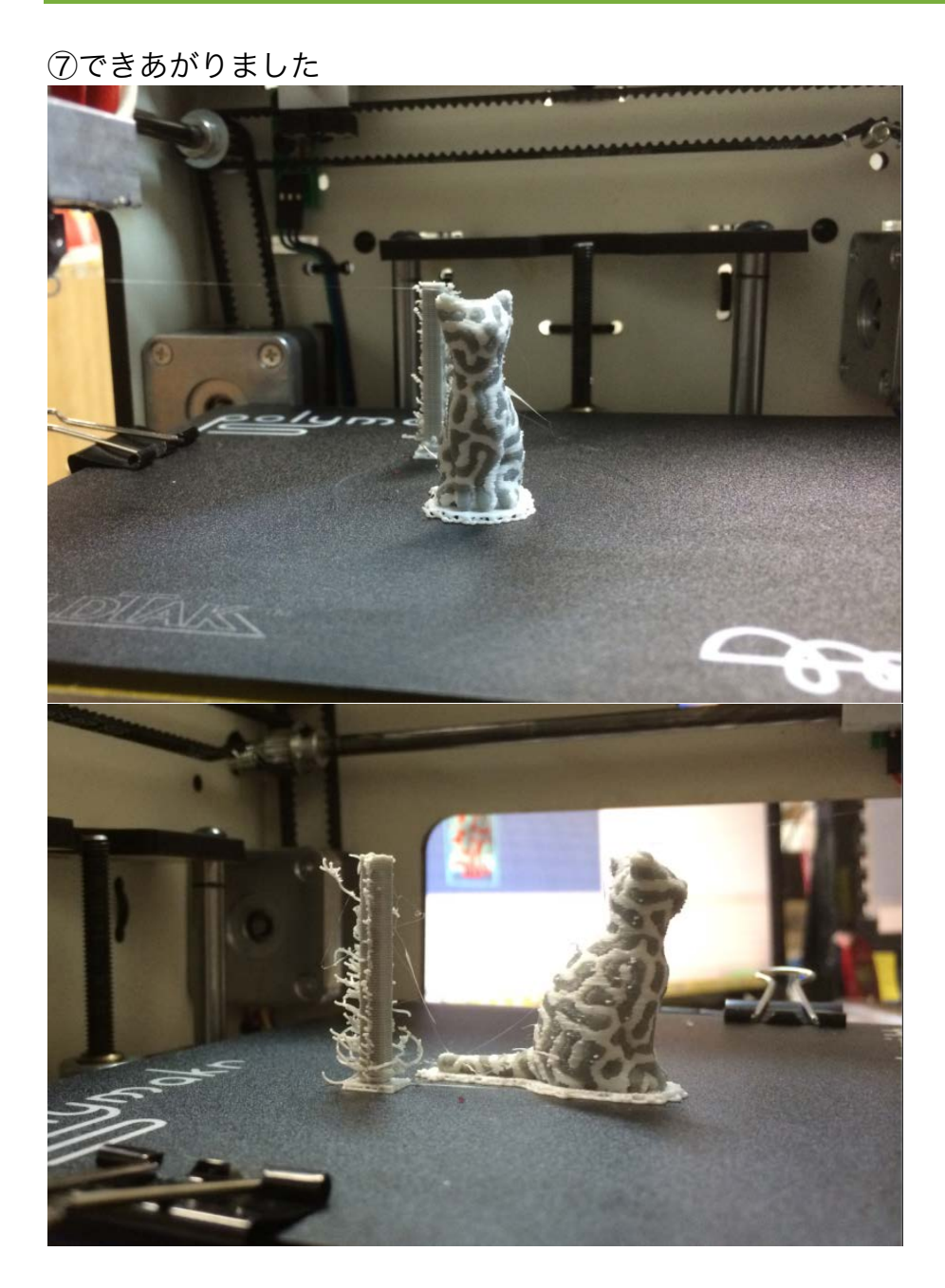

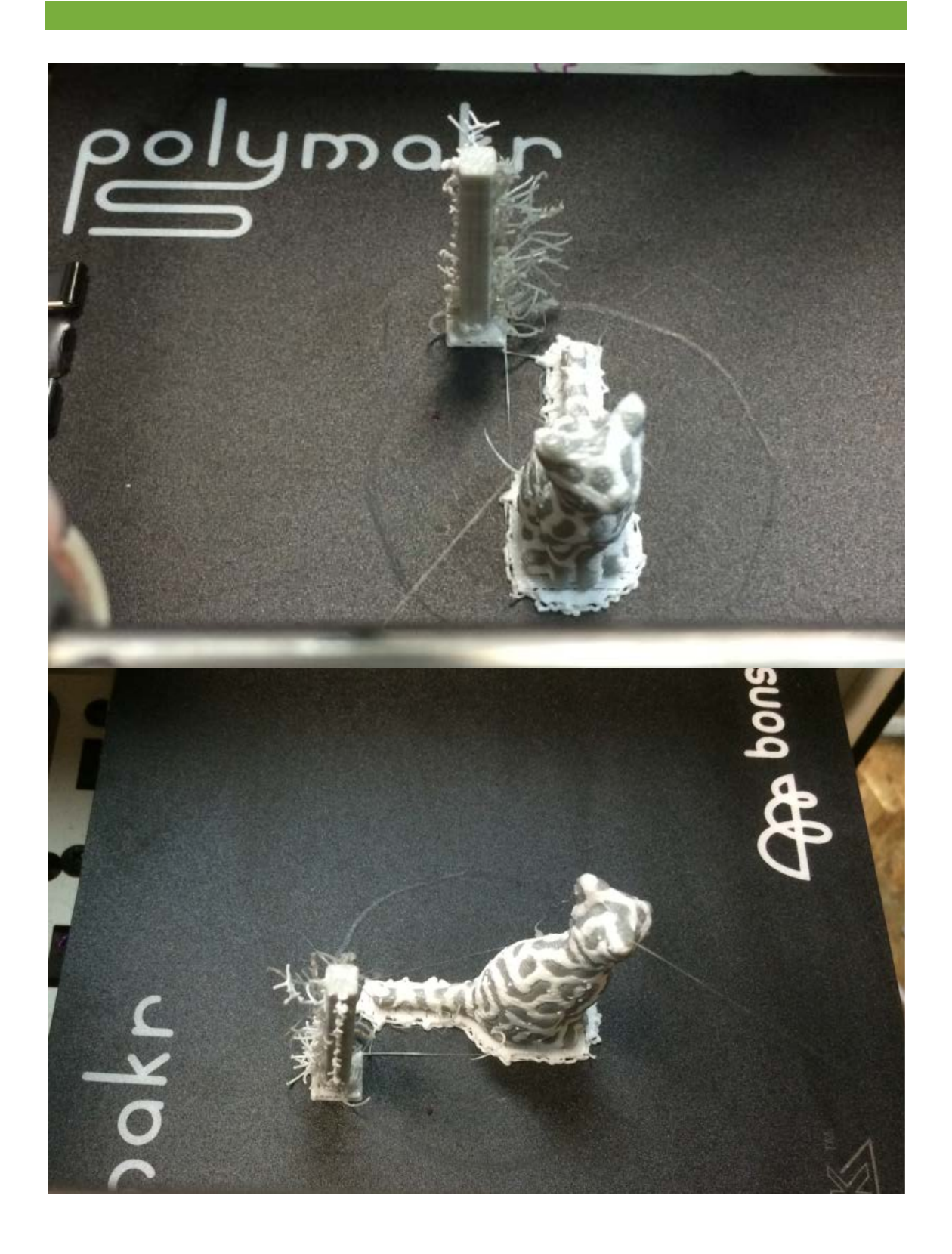

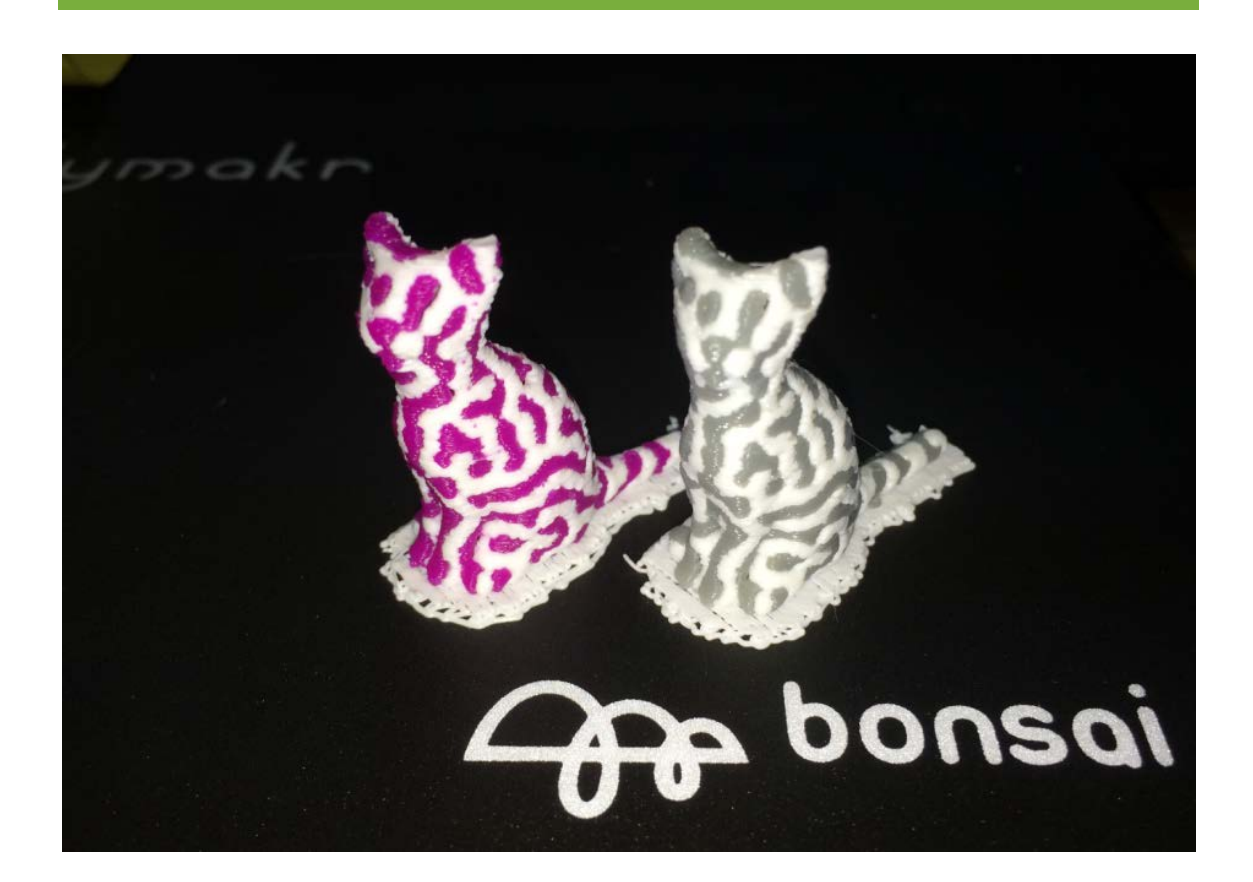